附件:

# 常州工程职业技术学院

## 毕业生就业信息上报操作流程

### 一、登录方式

常州工程职业技术学院就业信息网(网址: [http://czie.91job.org.cn/user/login\)。](http://czie.91job.org.cn/user/login）也可手机扫描二维码登陆。) 也可手机扫描 二维码账号密码登录(用户名为学号,初始密码为学号后 6 位)。

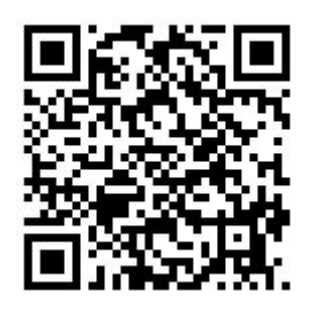

就业信息网二维码

### 二、就业信息上报流程

(一)毕业生登录成功后,选择"就业信息上报"。点 击"编辑"

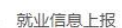

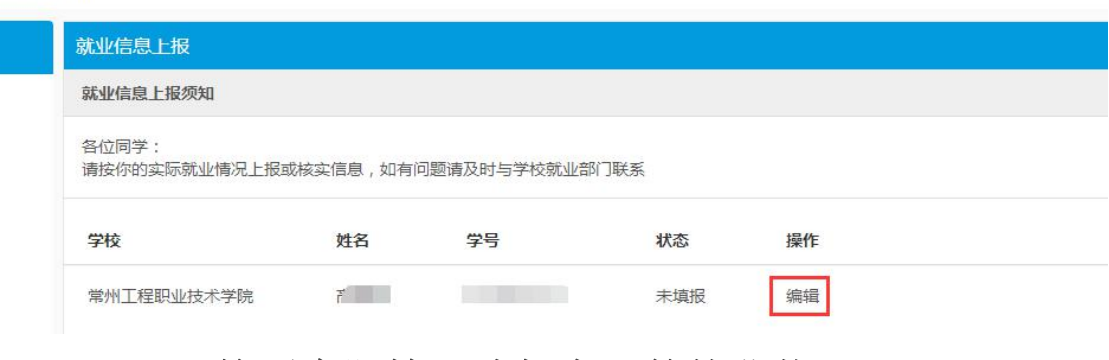

(二)按照实际情况选择自己的就业状况

#### 就业信息上报

#### 请选择正确的毕业去向分类

- ◎ 1、我参加的是国家政策类就业项目 (包括村官、参军、选调生、特岗教师、西部计划、三支一扶、苏北计划等)
- ◎ 2、我签订的是毕业生就业协议书 (包括公务员、事业单位录用通知书等)
- ◎ 3、我没有签毕业生就业协议书,签订的是劳动合同
- ◎ 4、我既没有签毕业生就业协议书,也没有签劳动合同,属于灵活就业(包括自主创业、自由职业等)
- ◎ 5. 升学
- ◎ 6. 出国、出境
- ◎ 7、我暂未就业
- ◎ 8、其他情况请联系辅导员

下一步

### (1) 如选择第 2、第 3 及第 4 选项, 点击下一步:

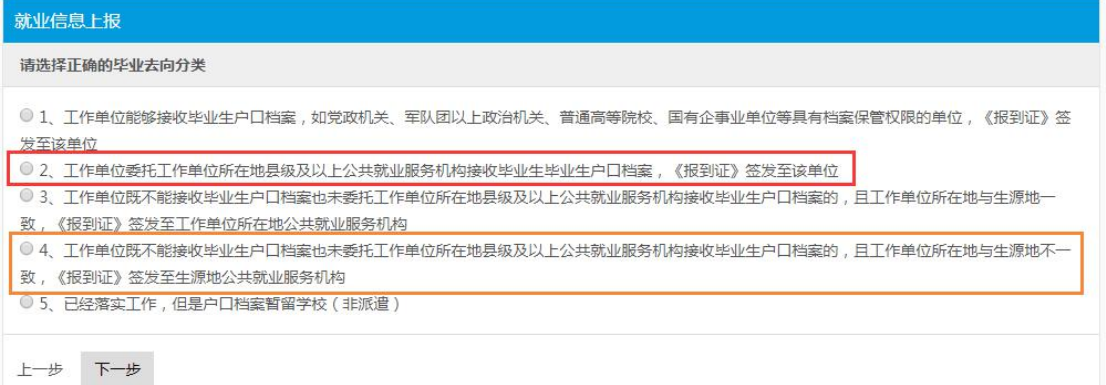

1. 上图中第一项为报到证和档案均去往就业的单位(一定要 确保单位具有档案管理权限)

2. 第二选项为报到证去往公司,而档案去往公司当地的人才 服务中心

3. 第三项与第四项大致相同,统一选择第四项,回生源地报 到,即档案和报到证均去往生源地的人才市场

4. 核对信息并补充完整需要填写的信息。

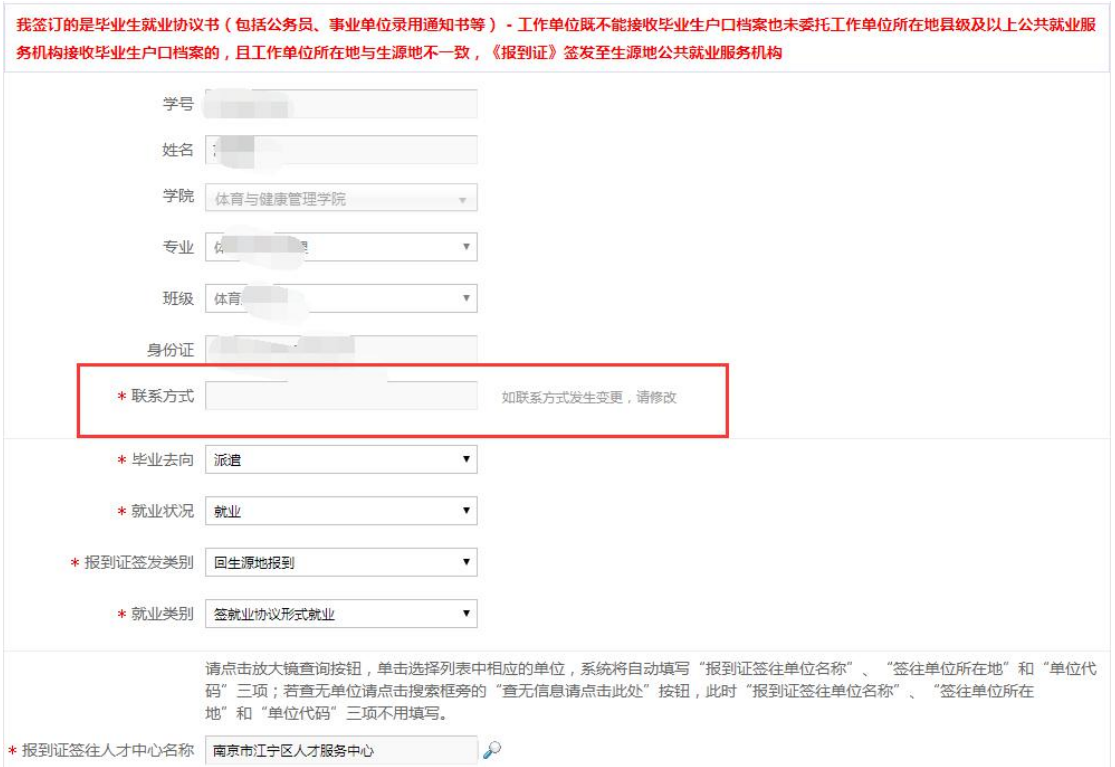

# 5.补充完整联系方式,如有更换务必及时变更

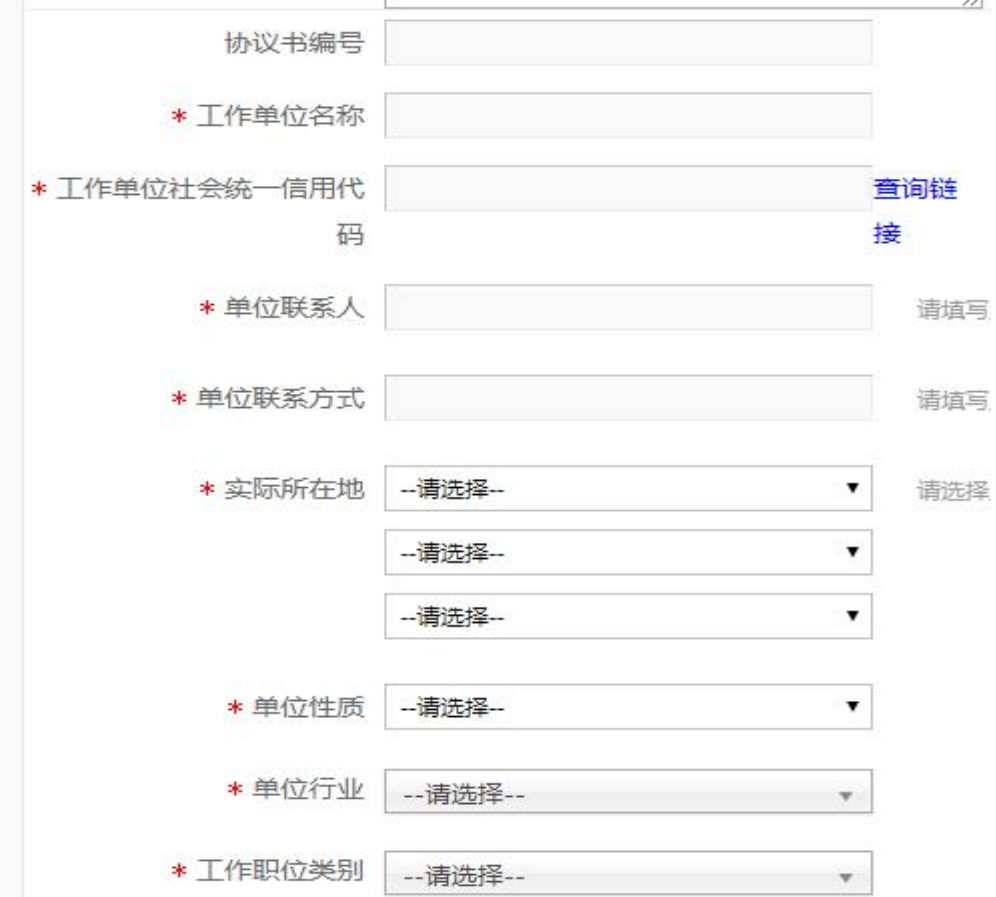

6.填写完整的协议书编号、工作单位名称、统一社会信用代 码(可以点击后边链接查询)、单位联系人、联系方式、实 际所在地以及单位性质、单位行业、工作职位类别(务必准 确填写)。

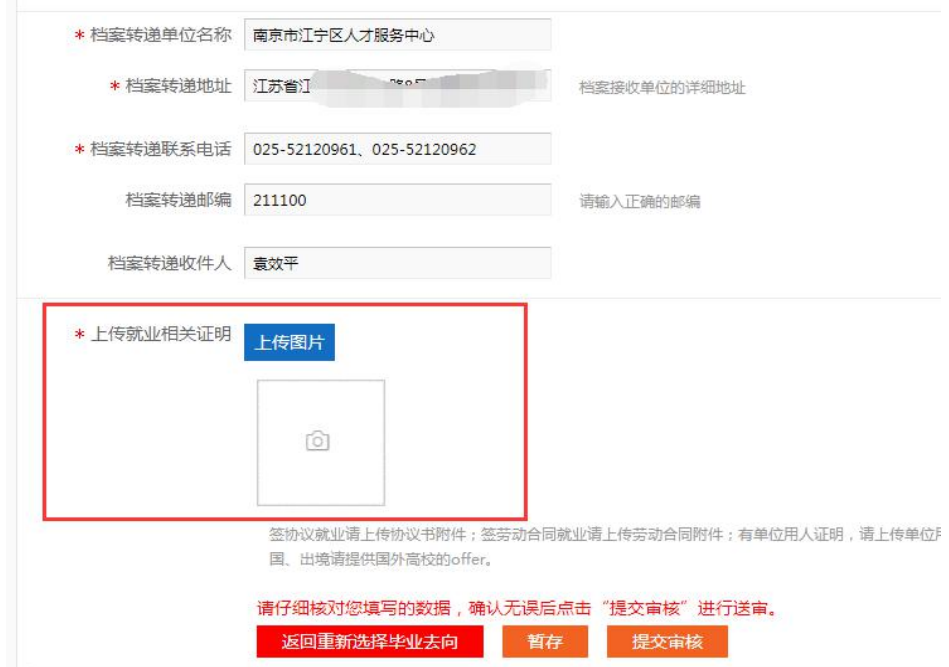

- 7.核对档案去向,无误后提交审核。
- (2)如选择为第五项"升学",点击下一步:

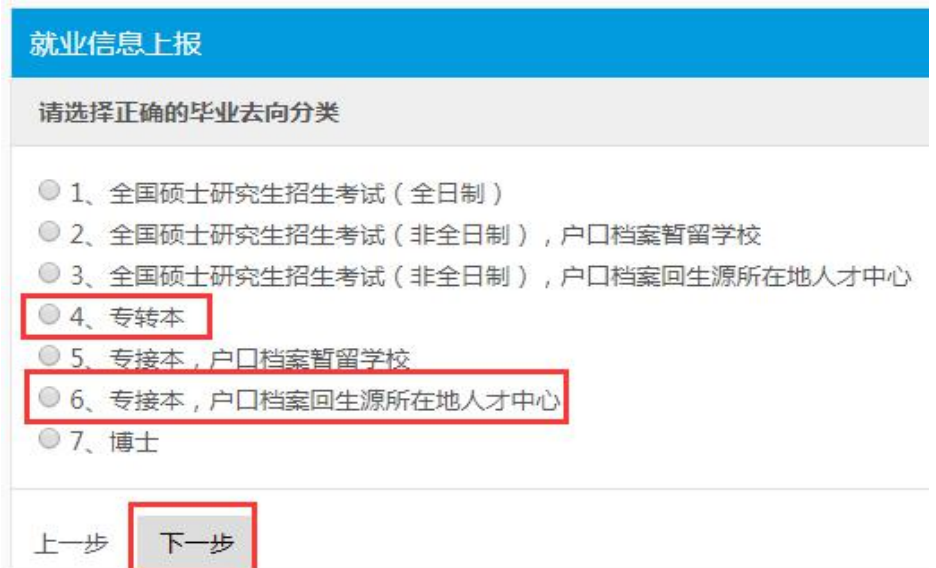

1. 专转本选择第 4 项,专接本选择第 6 项,其他项目不可选 择。点击下一步:

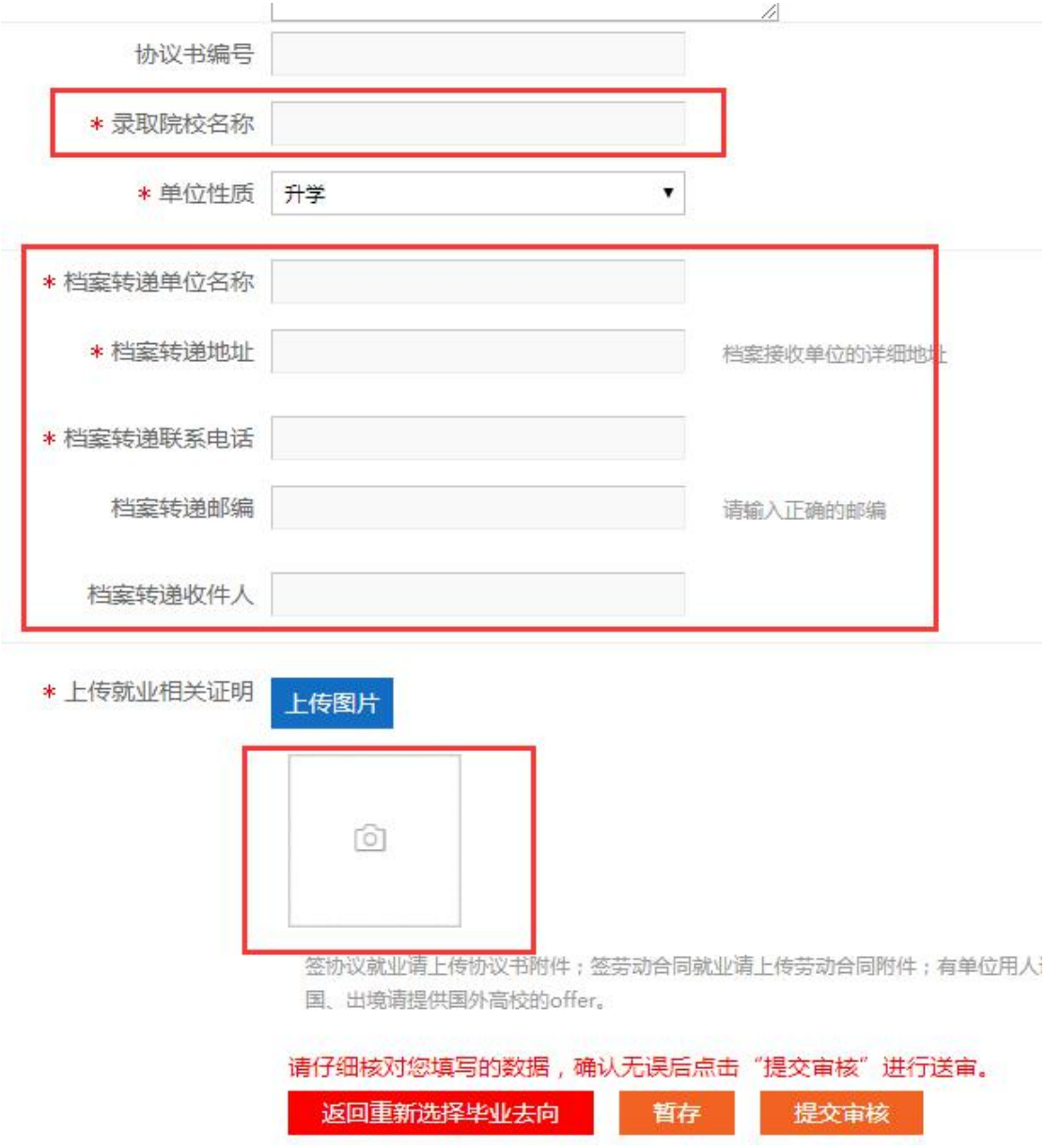

2. 核对信息,并填写升学学校。专转本需要填写档案去向(一 般情况下为升学学校及地址);专接本档案直接转回原籍, 不需要填写,核对无误提交审核即可。

(3)如选择其他的就业去向,请与二级学院辅导员或招生 就业处联系。